# Set up the MyLab and Mastering integration - Blackboard Ultra

Updated 18 Apr 2024

- 1. Add the MyLab and Mastering link if you don't see it.
- 2. Pair your Blackboard course with a MyLab or Mastering course.
- 3. Add assignment or course tool links.
- 4. Get students started.
- 5. Sync grades.

You have the Blackboard Ultra course view if you see Books & Tools in your course's left (base) navigation.

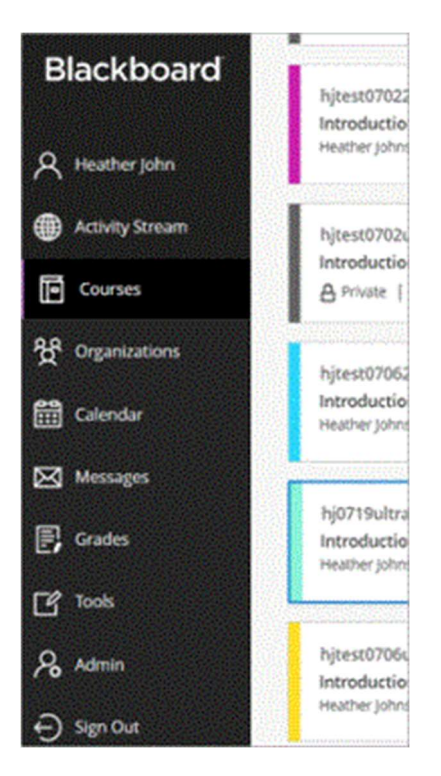

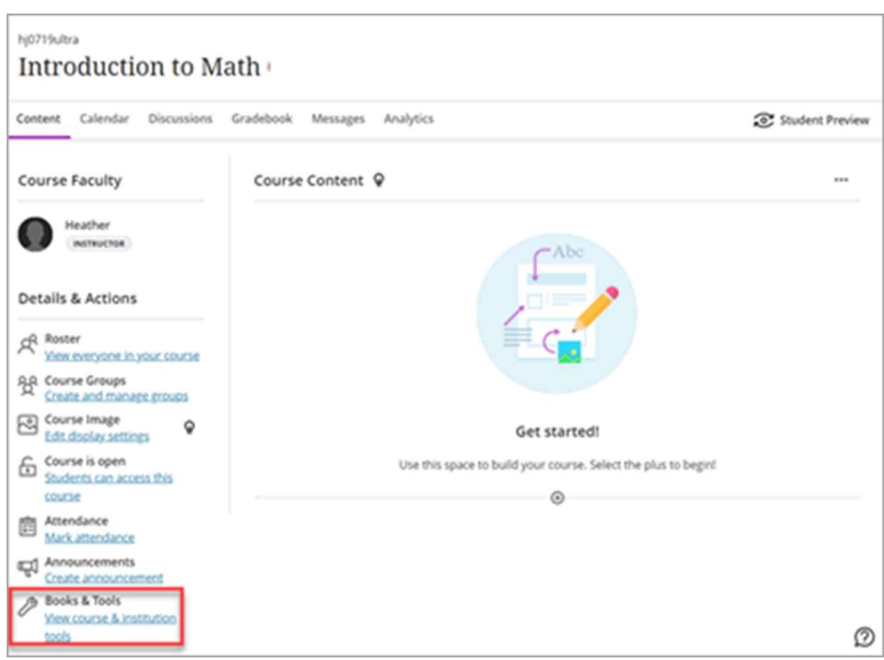

Not sure which integration you're using? This topic covers the MyLab and Mastering integration (LTI 1.1). The link for this integration is usually named MyLab and Mastering. The link for the Access Pearson integration (LTI 1.3) is named Access Pearson. Check the Launch Type in Diagnostics or contact your LMS administrator if you're unsure which integration was set up for you. The Launch Type for the MyLab and Mastering integration is Standard integration LTI 1.1.

# Step 1: Add the MyLab and Mastering link

If you don't see the link, add it to your Blackboard course.

1. If your Blackboard course will belong to a course group (copied from a template or a coordinator course), set up the template before creating student-use copies.

2. Open your Blackboard course.

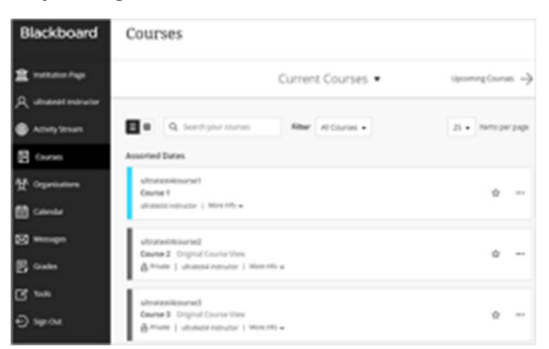

- 3. If prompted, choose the Ultra course view. Your selection is permanent and can't be undone.
- 4. Under Books & Tools, select View course & institution tools.

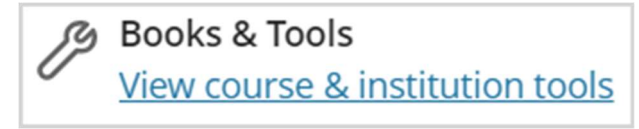

5. Under Can't find what you need?, select Browse all course tools.

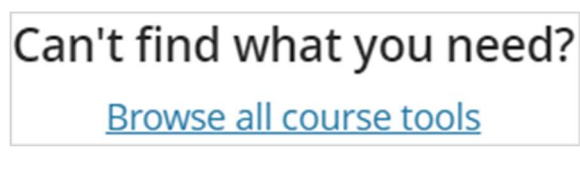

Then choose MyLab & Mastering.

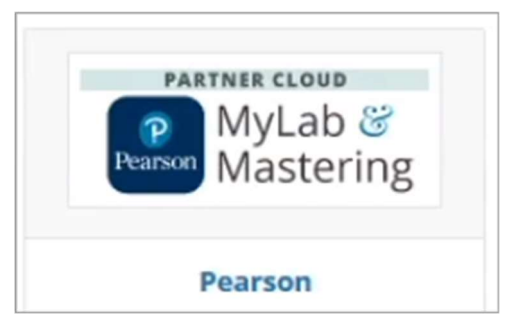

If you don't see the tool you want, contact your system administrator. Provide the administration guide for the MyLab and Mastering integration.

6. Choose or confirm you want to use the Ultra view.

7. Agree to any authorization requests.

Next, pair your courses.

Return to top

# Step 2: Link accounts and pair courses

To open MyLab and Mastering from your LMS course, link your accounts once. Then pair your courses and set up assignments in your MyLab or Mastering course.

Watch how to link accounts and pair courses

## Link your accounts

If you're a section instructor or teaching assistant, see Register as a section instructor or TA.

- 1. Select the MyLab and Mastering or Access Pearson link. (Add the link if you don't see it.)
- 2. Select Open Pearson.

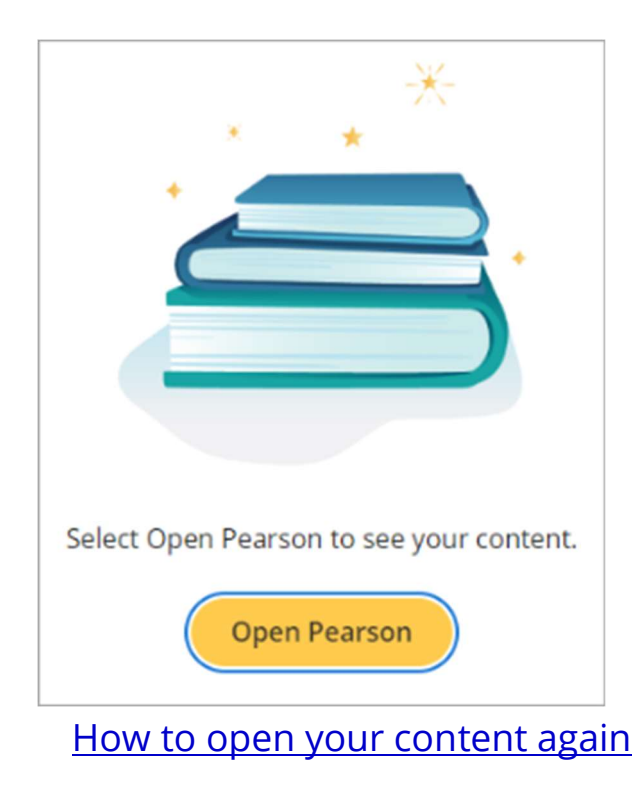

- 3. Agree to any authorization requests.
- 4. If prompted, select Get Started to link your accounts.

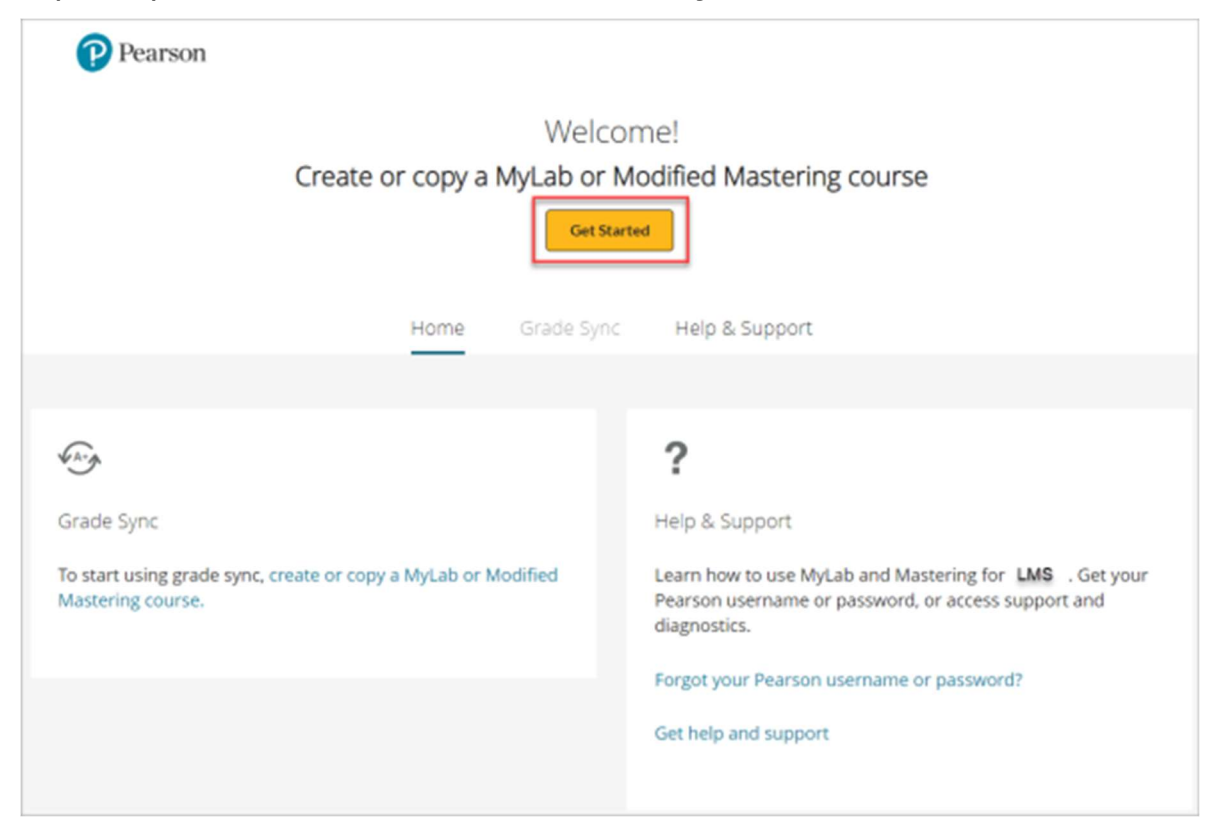

IMPORTANT: Authorization for link migration from LTI 1.1 to 1.3

Don't see the Pearson Home page?

5. Enter the username and password from your existing Pearson instructor account and select Link accounts. If you don't have an account, select Create an account and follow the prompts. You can only link one LMS account to one Pearson account.

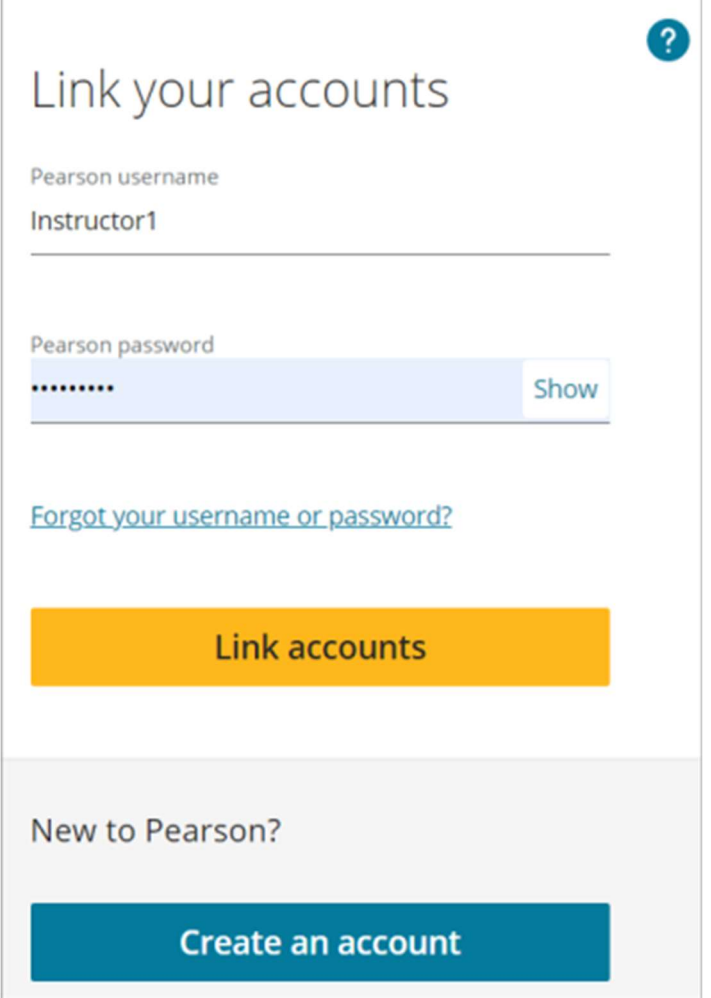

6. Select Continue.

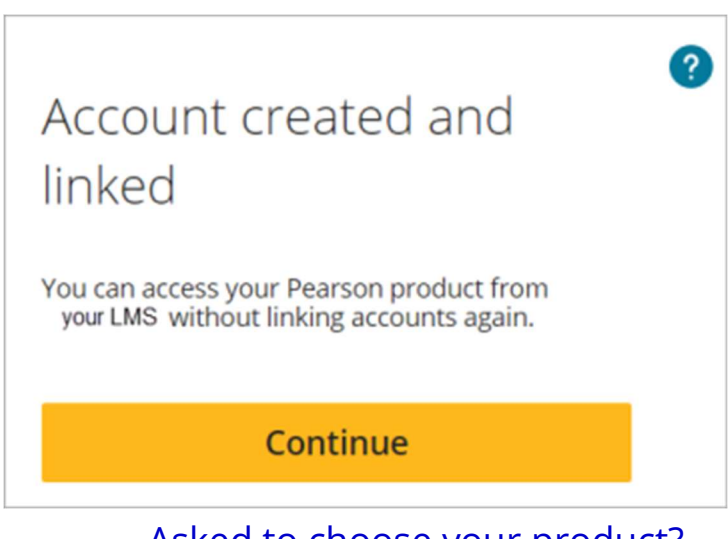

- Asked to choose your product?
- 7. If prompted, select Get Started on the Pearson Home page to pair your courses.

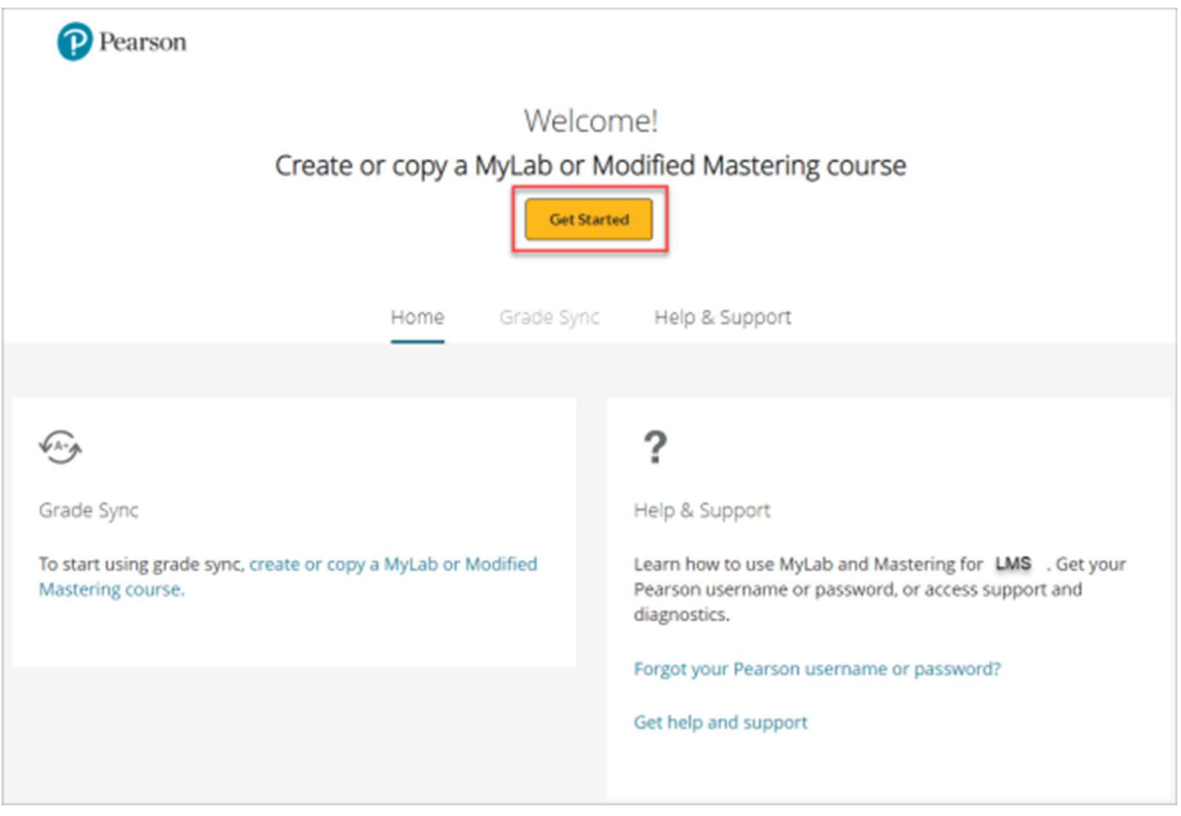

#### Not yet a validated instructor?

#### **Tips**

Blank white page

Account upgrade Educator account needed

Next, pair your courses.

## Pair your courses

Start from your LMS course to pair it with a new or copy of a MyLab or Mastering course. You can't pair MyLab or Mastering courses you created outside your LMS course such as from the MyLab and Mastering website. However, you can pair copies of these existing MyLab or Mastering courses.

Mastering platform update: Transitioning your course to Access Pearson (LTI 1.3) and pairing it with a new edition?

- 1. To create or copy a MyLab or Mastering course, choose an option. Depending on your setup, you'll see different options.
	- If available, search the catalog for new course materials. Ad blocker
	- Copy a previous course you've taught with. (Learn what's included in the copy.)

See a banner saying, "Your course is a copy?"

- Enter a course ID to copy another instructor's course. For a member section in a course group, enter the course ID of the MyLab coordinator course.
- Select the course materials provided to you.

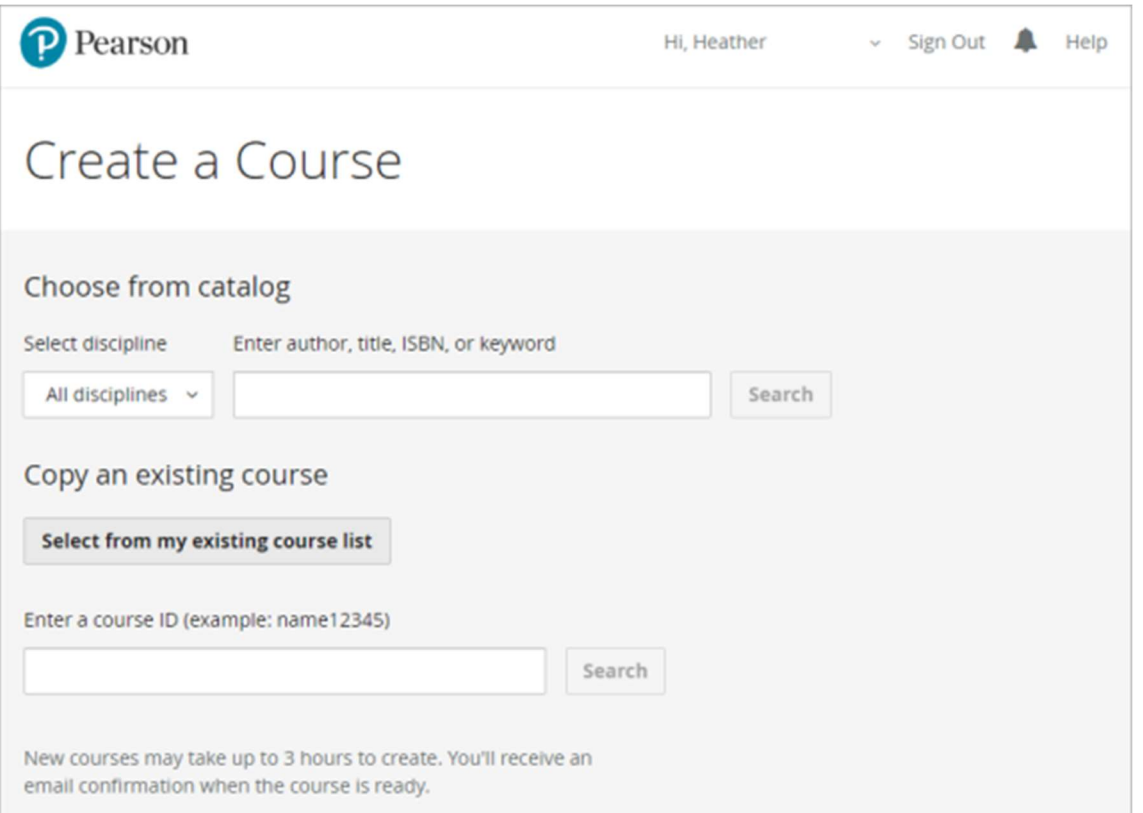

Don't see the option to search the catalog for a new course?

2. If you searched the catalog, select your course materials. Otherwise, skip to step 3.

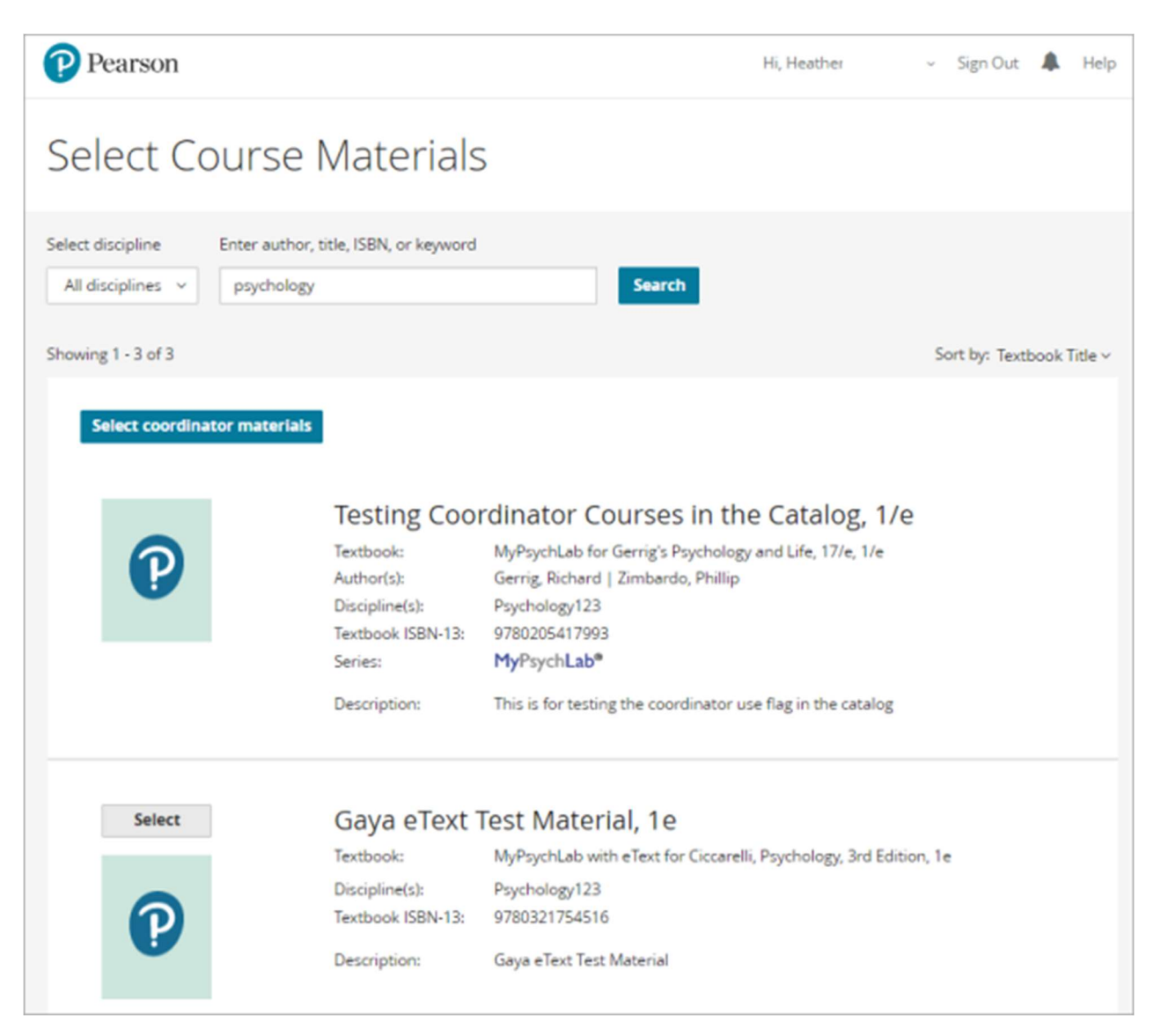

- 3. If prompted for course details, choose a course type:
	- If you want students to enroll in the course, select Student-use Course.
	- If you don't intend students to enroll in the course, select **Instructor-use only**. For managing multiple sections for a MyLab course, consider using a MyLab coordinator course in a **course group**. For MyLab IT courses paired with your LMS, you must copy an existing coordinator course.

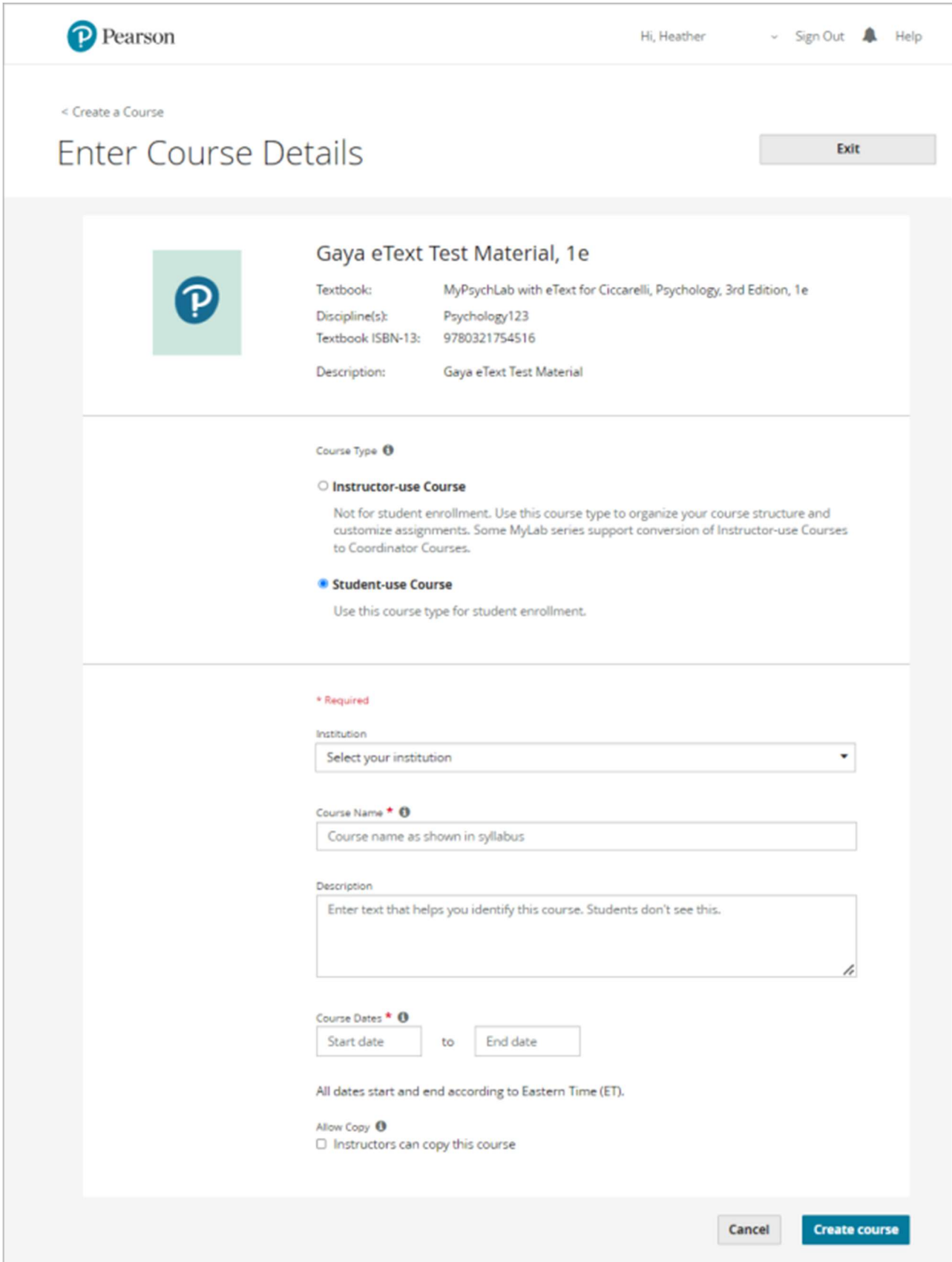

- 4. Enter the course name and description. Use something specific for the name like your term and class section. This helps you quickly identify the course later.
- 5. Select the course dates.
	- Students who try to register before the start date get a course2 error.
	- Students can no longer open the Pearson course on the course end date (Eastern Time, US). Set a date after the last re-take opportunity for the final exam.
- 6. Select whether to allow other instructors to copy your course using your course ID. You can change this setting later.

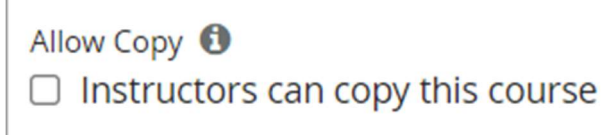

7. Select Create course. You'll see a confirmation message.

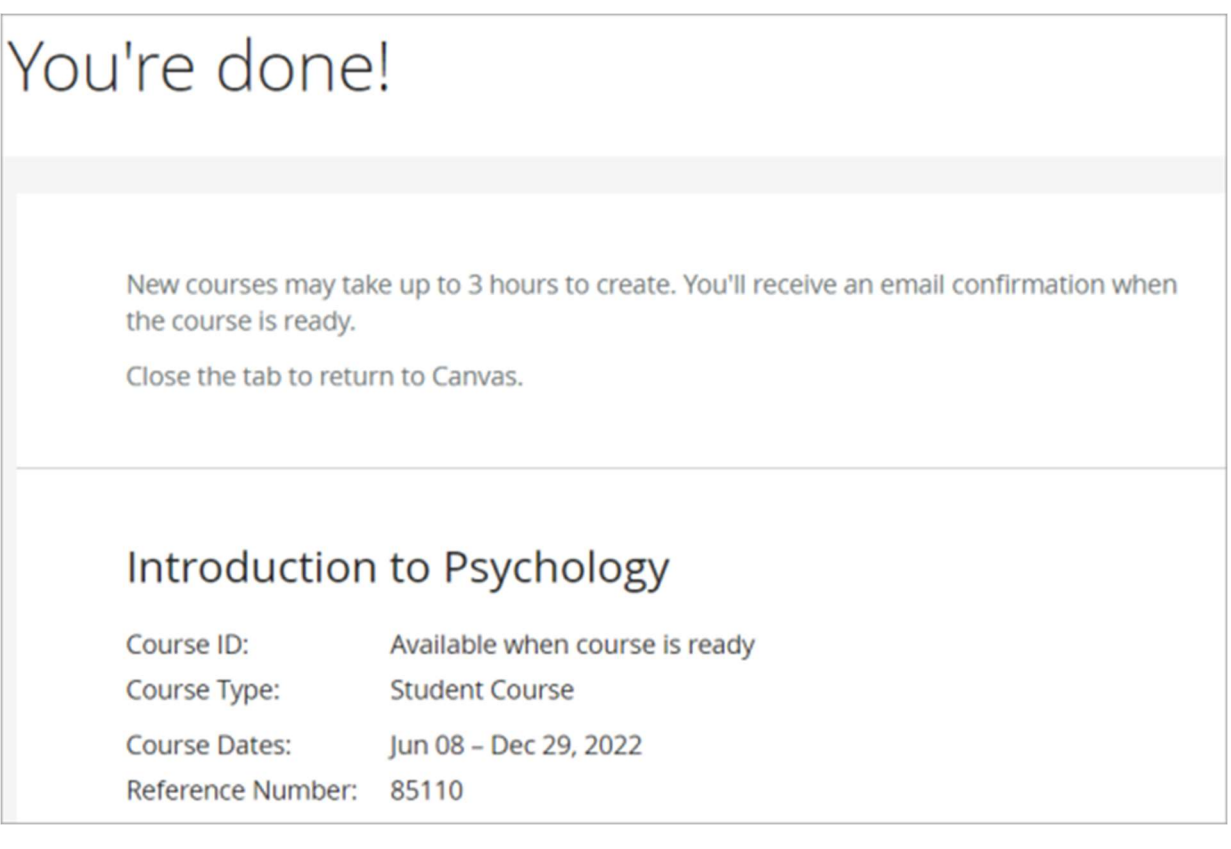

- 8. Wait for email confirmation your course is created. This might take up to 3 hours.
- 9. Close the browser tab, and return to your LMS course

Next, set up assignments.

#### Set up assignments

- 1. From your LMS course, select the MyLab and Mastering or Access Pearson link. Don't see the link?
- 2. Select Open MyLab & Mastering.

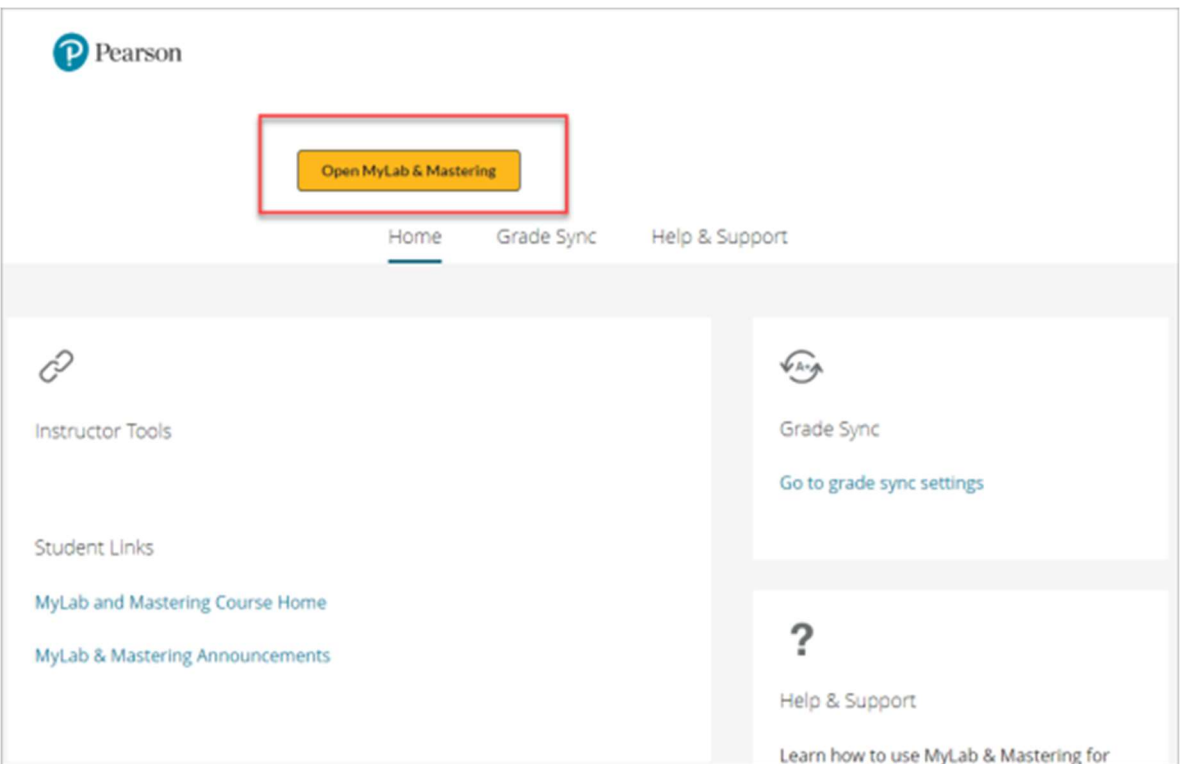

3. Make sure assignments are set up in

your MyLab or Mastering course. Assign due dates in your Mastering course. Manage due dates only from your MyLab or Mastering course, not your LMS course.

To successfully sync grades and open assignments, make sure assignment names are fewer than 128 characters. Avoid UTF-8 or these characters  $\sqrt{'' *}$  < > + = |, % ! &

Using the Mastering platform update? Learn about differences in how assignments are handled.

4. Return to your LMS course.

Using the MyLab and Mastering integration for Blackboard?

Next, add assignment or tool links or get students started.

Return to top

# Step 3: Add assignment or course tool links

Optionally, you can add links that students use to open MyLab or Mastering assignments or course tools, including Grades, from your Blackboard course. Learn how assignment or tool links function.

**Prerequisites:** First pair your MyLab or Mastering and Blackboard courses and set up assignments in your MyLab or Mastering course.

1. Under Books & Tools, select View course & institution tools.

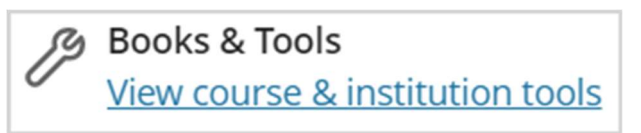

2. Under Tools in this course, select the Pearson icon.

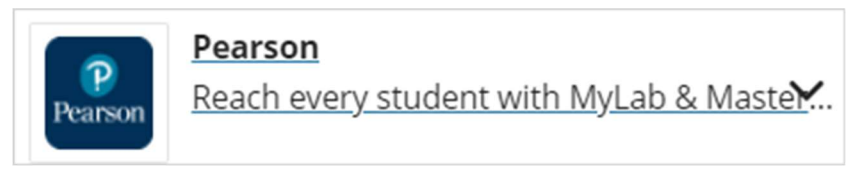

3. Select one or more links.

The following links to MyLab & Mastering components can be added to your course. Preview components by clicking the link names. Select the checkboxes to add the links to your course. More Help

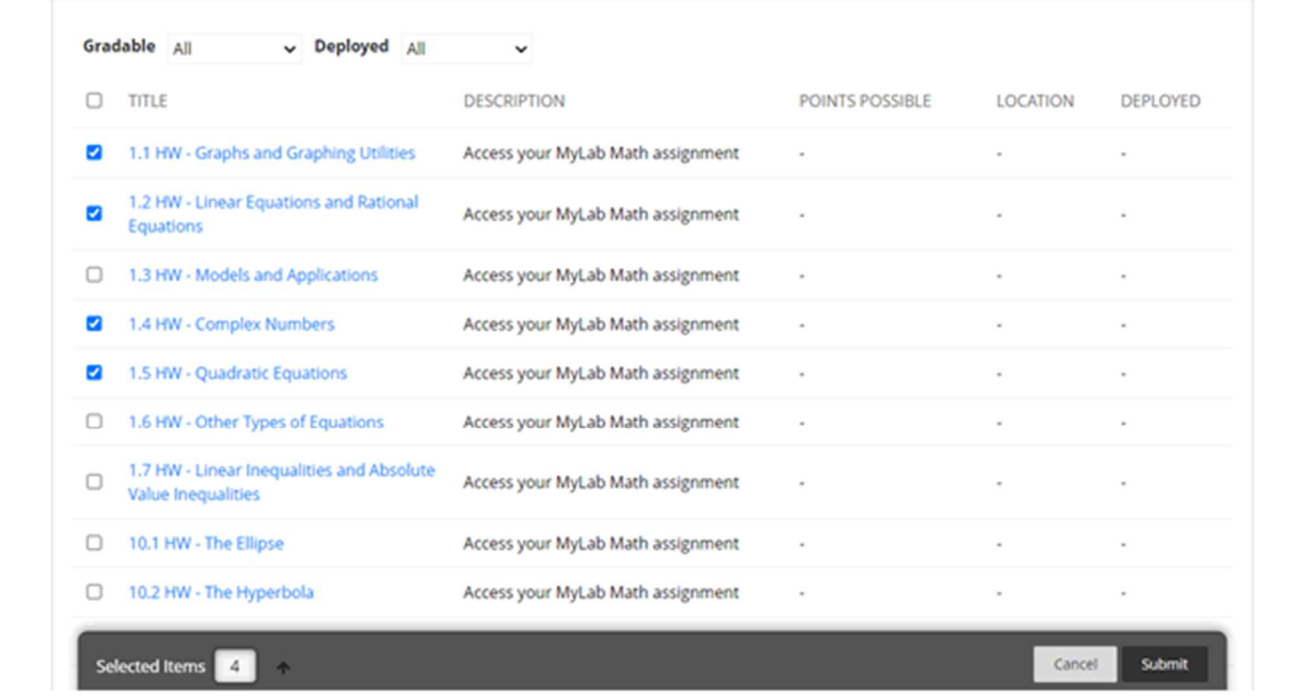

4. Select Submit.

u

 $\mathbf{C}$ 

 $\epsilon$ 

D

q

6

ć

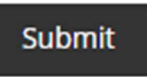

5. Confirm the links you want to add.

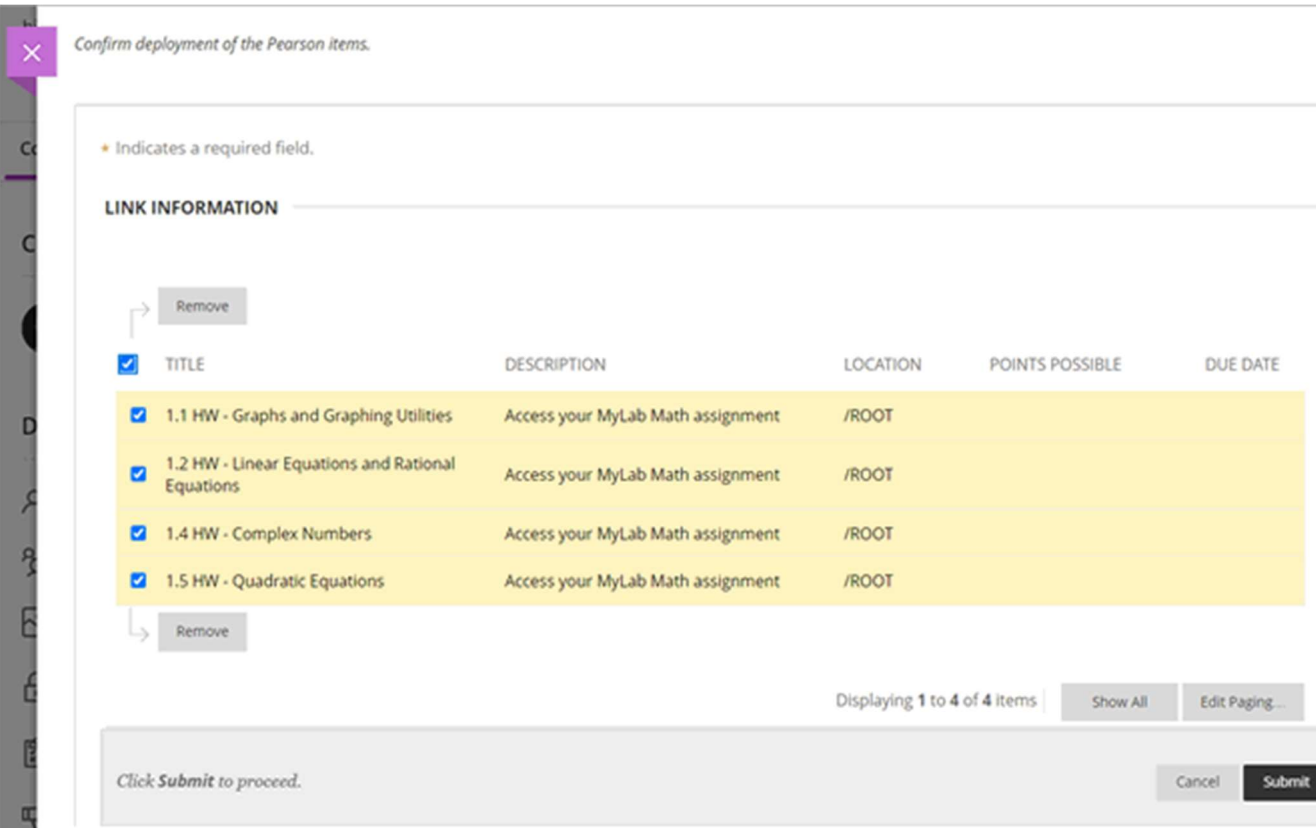

6. Select Submit.

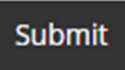

You and your students can open the links from the content area. For MyLab courses, select **Open Pearson** to open a link in a new browser tab or window.

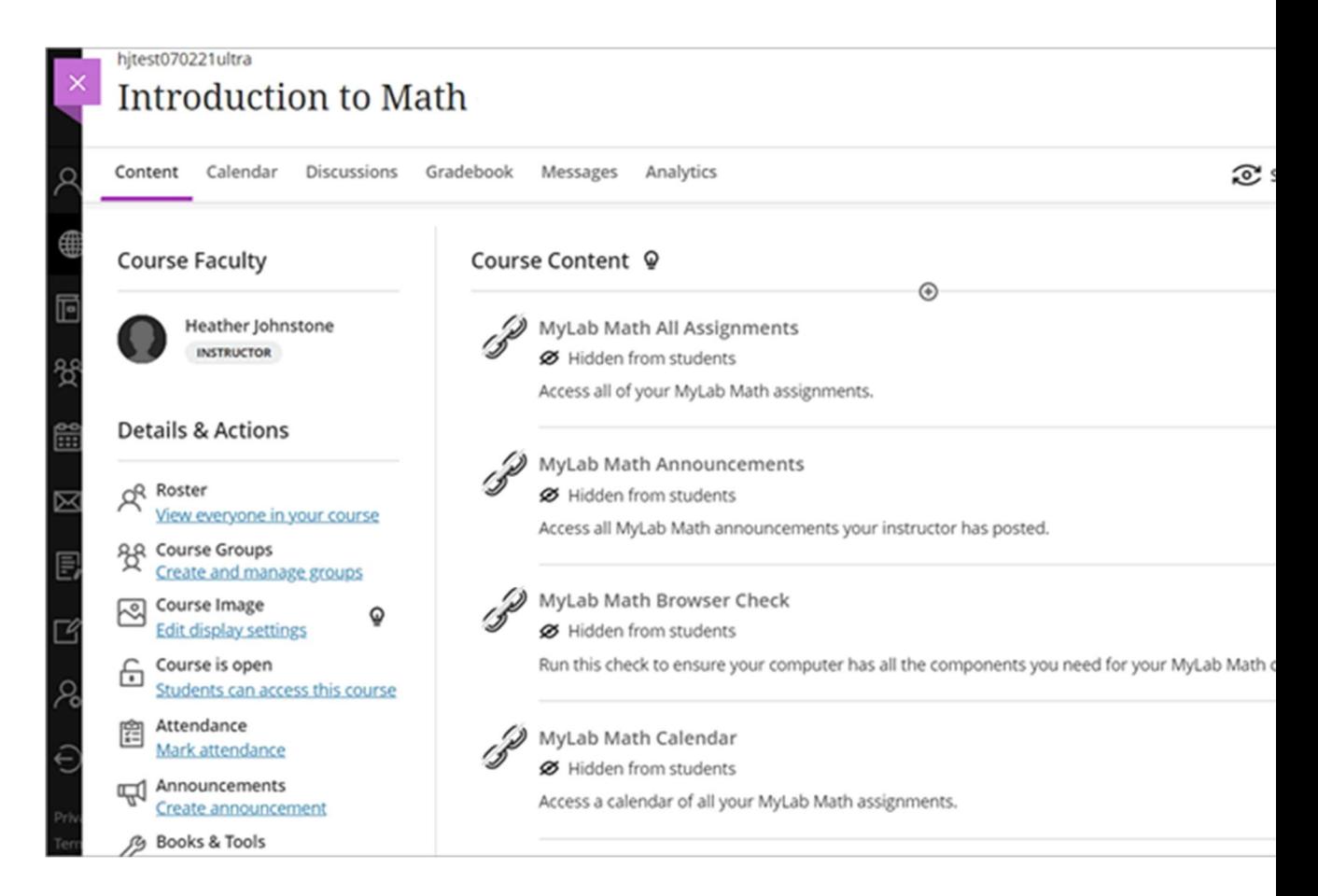

Next, get students started.

Return to top

## Step 4: Get students started

Student access and payment

Multi-semester or sequential courses

Course ID or invite links

Student View in the Access Pearson integration

#### Student resources

Share registration instructions and other resources with your students early, so they can immediately engage with course materials. We

suggest copying and pasting these URLs into an email to students before classes start or your syllabus. Another option is to add these URLs as web links in a getting started section of your Blackboard course. See Blackboard Help for how to add links.

Student

Help: https://help.pearsoncmg.com/integration/cg/student/

- Video: How to register for MyLab and Mastering from an LMS
- PDF: https://pearsoncustomersuccess.co/3e132

#### Return to top

# Step 5: Sync grades

Sync grades one-way from your MyLab or Mastering course to your Blackboard course. Learn how grade sync works.

## Prepare for grade sync in your MyLab or Mastering course

- 1. Access the Pearson Home page and select Open Pearson.
- 2. Select Open MyLab & Mastering.
- 3. In your MyLab and Mastering course, turn on any grade settings and create assignments that meet the guidelines below. If needed, set availability/due dates and choose grade sync settings.

**Guidelines:** To avoid problems opening MyLab and Mastering courses and syncing grades, make sure names, including course and assignment names, and settings don't have UTF-8 and these special characters:  $\sqrt{''}$  \* < > + = |, % ! &

Depending on your **MyLab and Mastering platform**, there are different ways to prepare for grade sync.

**Mastering** MyLab MyLab IT and World Languages

Next, return to your LMS course to set up grade sync.

## Set up grade sync from your Blackboard course

**Prerequisite:** To avoid problems opening your MyLab or Mastering course and syncing grades, make sure names and settings in your Blackboard course don't have UTF-8 and these special characters: \/" \*  $\langle > + = | , \% |$  &

You manually sync (refresh) grades. Automatic grade sync isn't available.

- 1. From your Blackboard course, select View course & institution tools under Books & Tools. Then select  $\vee$ . Need details?
- 2. Select Pearson Grade Refresh Settings.

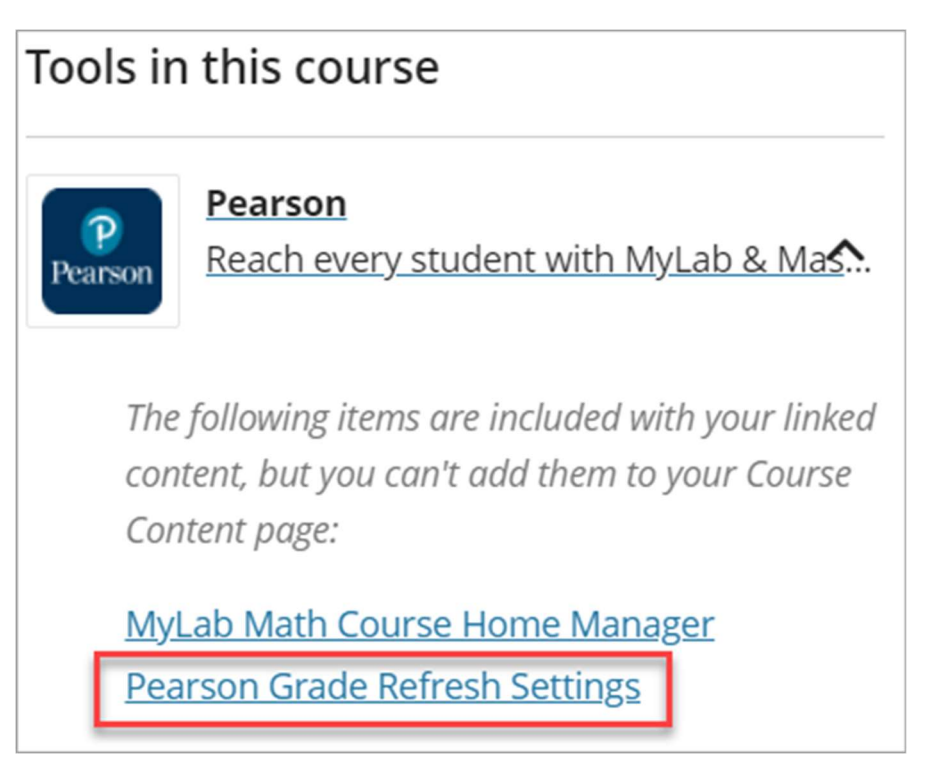

3. Make sure Enabled is selected.

 $\star$  Grade Refresh Status ◉ Enabled ◯ Disabled

To turn grade sync off, return here and select **Disabled**.

4. Select whether to sync all or specific items. (Regardless of your selection, both options are available when you manually sync grades.)

```
* Grade Refresh Method
                   • All Available Items • Select Individual Items
```
5. Choose your remaining settings and **Submit**.

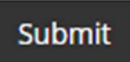

- 6. Select View course & institution tools under Books & Tools. Then select  $\vee$ .
- 7. Select Pearson Grade Refresh to manually sync grades or clean up gradebook discrepancies.

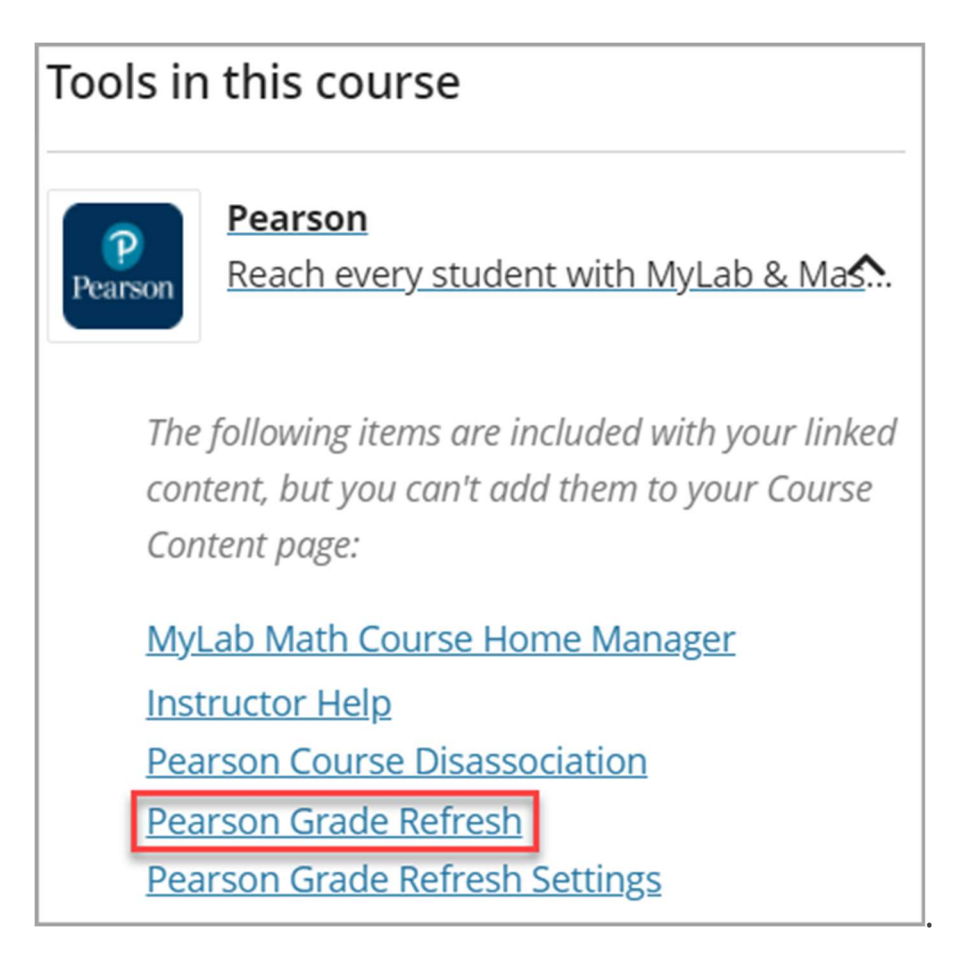

8. Select one or Blackboard assignments with grades you want to

sync.

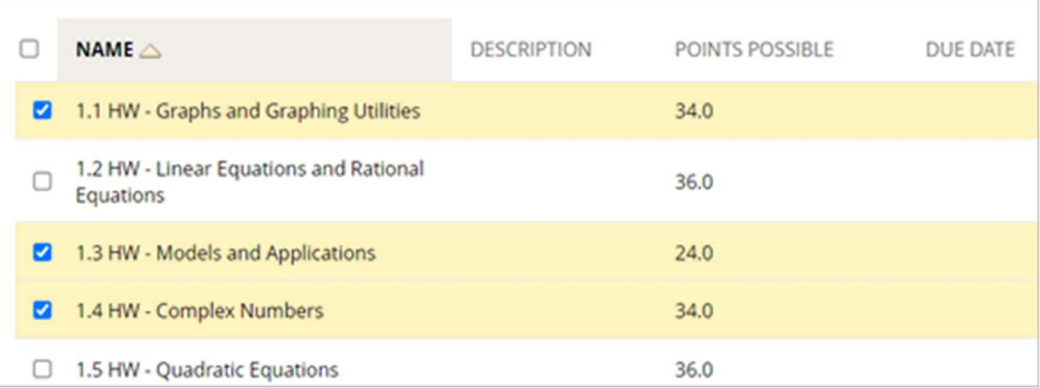

9. Choose your remaining settings and Submit.

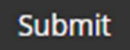